# マイマップ操作マニュアル

Vol 1.00

## 初版 2015 年 2 月 20 日

## 目次

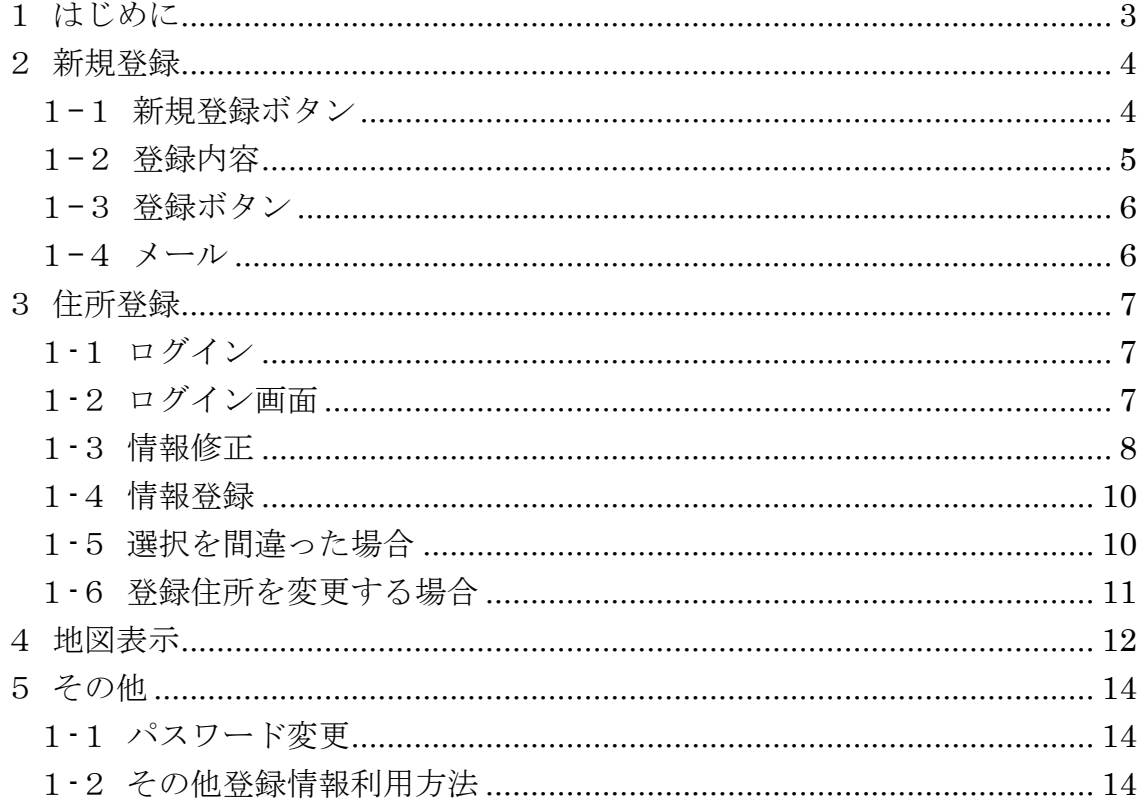

### <span id="page-2-0"></span>1はじめに

マイマップは、予め登録を行っておいた住所位置を中心として地図を開く機能 になります。「よく検索する住所があるけど毎回指定するのが面倒だ」「周辺情 報を得るのに指定した場所から行いたい」など利用用途に応じてご利用下さ  $V_{\circ}$ 

#### <span id="page-3-0"></span>2新規登録

#### <span id="page-3-1"></span>1-1新規登録ボタン

g-motty サイトのトップページの右上にある新規登録ボタン

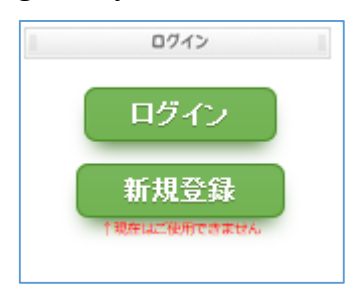

もしくは、G 空間シティ構築事業テストサイトの最下にある新規登録ボタン

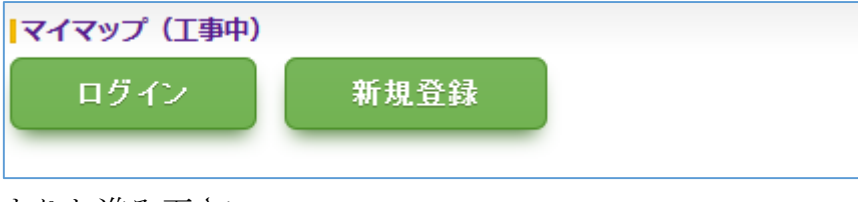

よりお進み下さい。

#### <span id="page-4-0"></span>1-2登録内容

表示される新規登録画面で必要項目を入力下さい。 ※利用目的をよく読んで了承された後に登録にお進み下さい。 ※ユーザ名・パスワード・メールアドレス全て必須項目になります。

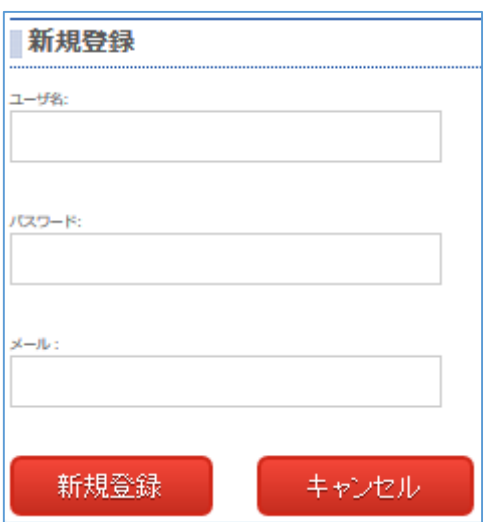

ユーザ名:

5~10 文字で半角アルファベット・半角数字・-(半角ハイフン)を用いて任意で 入力下さい。

パスワード

5~10 文字で半角アルファベット・半角数字・-(半角ハイフン)を用いて任意で 入力下さい。

メールアドレス

必ず存在するメールアドレスを入力下さい。※システムから認証の為のメール が届きます。

※入力した情報は、必ず控えて忘れないようにして下さい。 ※他のサイト・システム等で利用しているユーザ名・パスワードは使用しない 事を推奨します。

#### <span id="page-5-0"></span>1-3登録ボタン

新規登録ボタンを押すと

【登録されたユーザ宛にメールを送りましたので、確認し、有効にしてくださ い。】とメッセージが表示されます。

※【ユーザが登録されていません。】と表示された場合は、ユーザ名がすでに 登録されている可能性がありますので、ユーザ名を変更して再度登録をお願い 致します。

#### <span id="page-5-1"></span> $1 - 4 \times -11$

g-motty <info@g-motty.net> 。<br>g-motty ユーザー登録認証 崩失

登録されたユーザを有効にします。次のページを開いてください。(有効にした後ログインして、情報を登録してください。)

システムから上記内容のメールが送られます。 上記メールに記載のある URL を開いて下さい。 認証・登録が完了し、ログインが可能となります。

#### <span id="page-6-0"></span>3住所登録

登録が完了しましたら、まず住所登録を行ってください。 ※上記の【住所】とは、登録を行い、地図の中心地で表示したい箇所になりま す。

#### <span id="page-6-1"></span><sup>1</sup>*-*1ログイン

g-motty サイトのトップページの右上にあるログインボタン

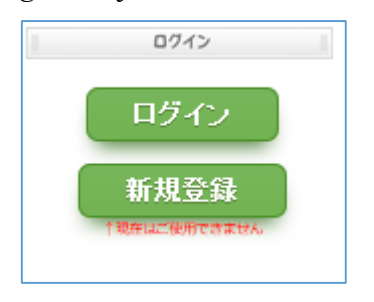

もしくは、G 空間シティ構築事業テストサイトの最下にあるログインボタン

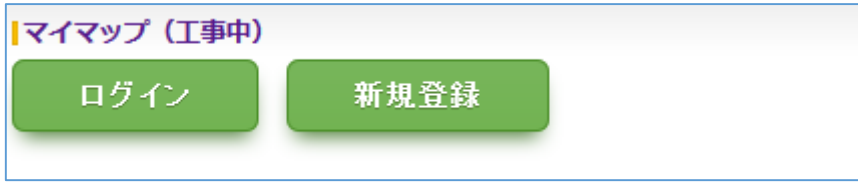

よりログインして下さい。

#### <span id="page-6-2"></span><sup>1</sup>*-*2ログイン画面

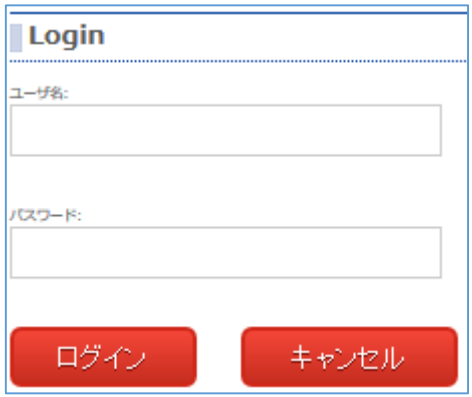

ログイン画面で、登録を行った

ユーザ名 パスワード を入力して ログインボタンを押して下さい。

#### <span id="page-7-0"></span><sup>1</sup>*-*3情報修正

ログインしている状態で、

g-motty サイトのトップページの右上にある情報修正ボタン

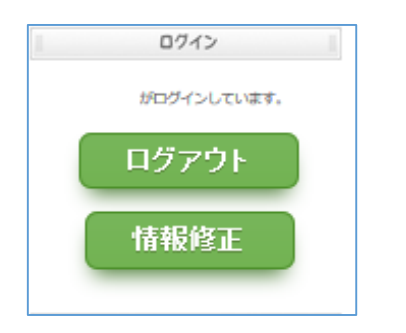

もしくは、G 空間シティ構築事業テストサイトの最下にある情報修正ボタン

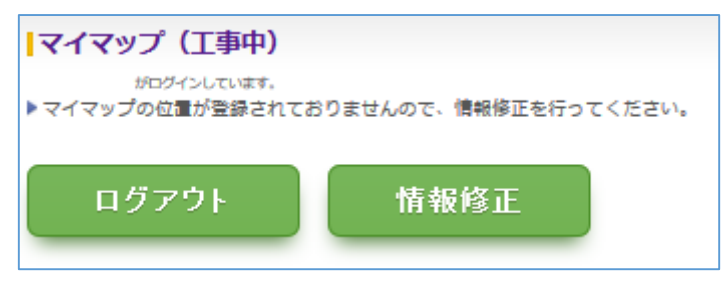

より住所登録を行って下さい。

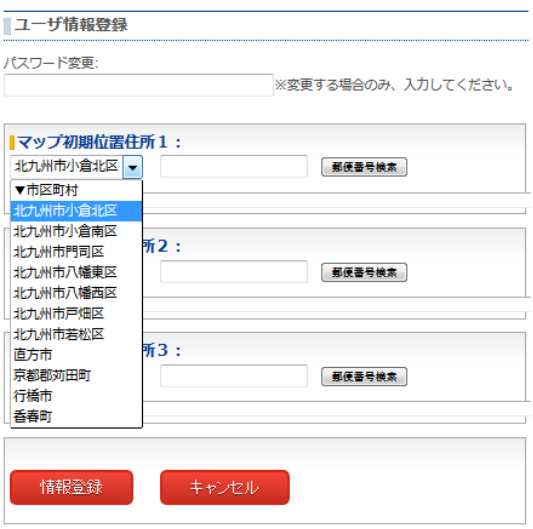

住所から選択もしくは、郵便番号から検索を行って下さい。

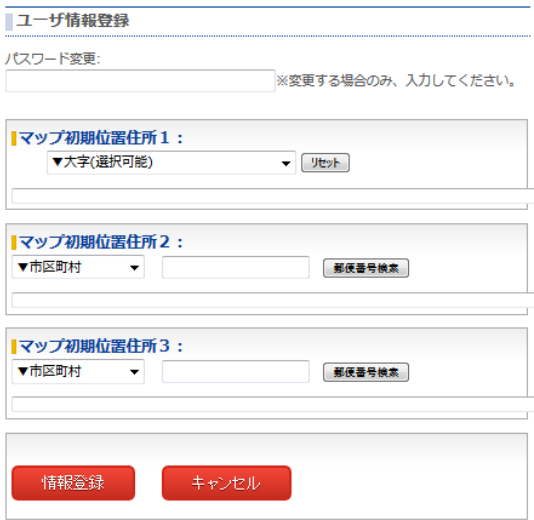

選択可能と表示されている場合は、より詳細な住所情報を選択することができ ます。

※選択した住所情報までで登録する事も可能です。

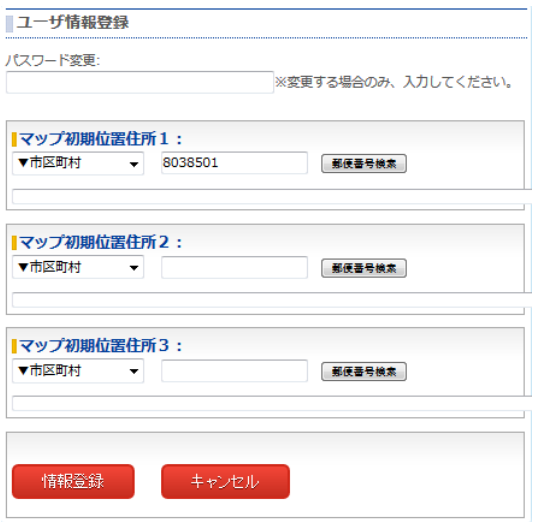

郵便番号検索は、-(ハイフン)無しの 7 桁の半角郵便番号を入力して下さい。 検索ボタンを押すと、該当する住所情報から選択可能になります。

#### <span id="page-9-0"></span><sup>1</sup>*-*4情報登録

情報登録ボタンを押して住所登録を確定して下さい。

#### <span id="page-9-1"></span><sup>1</sup>*-*5選択を間違った場合

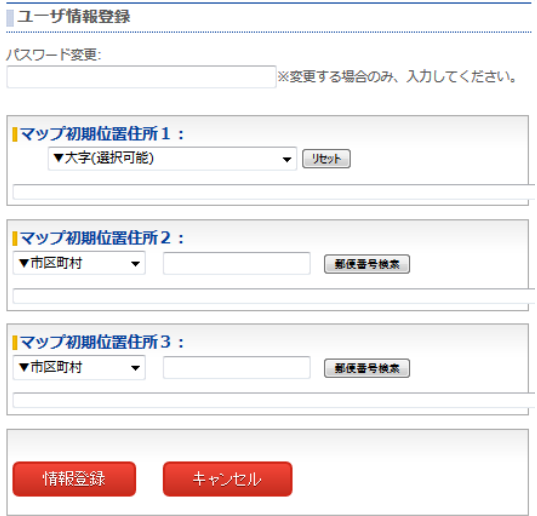

リセットボタンを押して最初から住所から選択もしくは、郵便番号から検索を 行って下さい。

#### <span id="page-10-0"></span><sup>1</sup>*-*6登録住所を変更する場合

初期住所登録時同様、ログインした状態で、情報修正画面を開いて、住所から 選択もしくは、郵便番号から検索を行って下さい。

#### <span id="page-11-0"></span>4地図表示

ログインしている状態(住所も登録済)で、

g-motty サイトのトップページの右上にある住所もしくは【いのうくん】ボタ ン

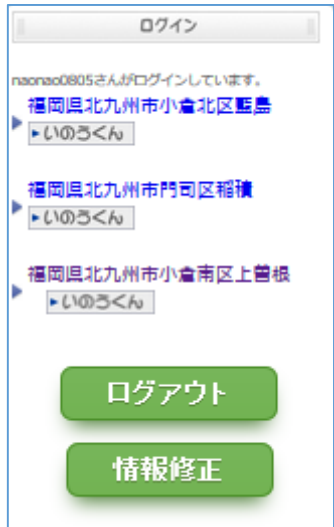

もしくは、G 空間シティ構築事業テストサイトの最下にある住所もしくは【い のうくん】

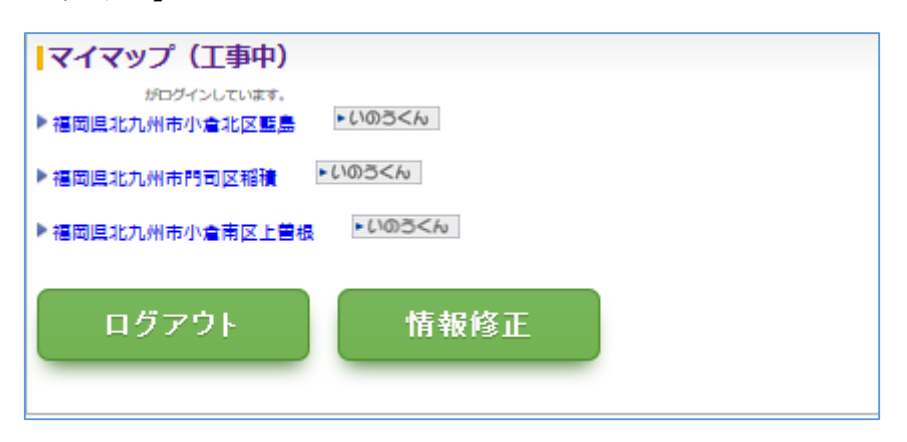

を押してください。

住所を押すと、g-motty の地図サイトが、

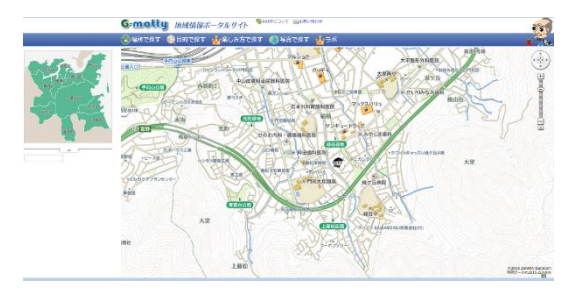

【いのうくん】を押すと、地図アプリいのうくんが

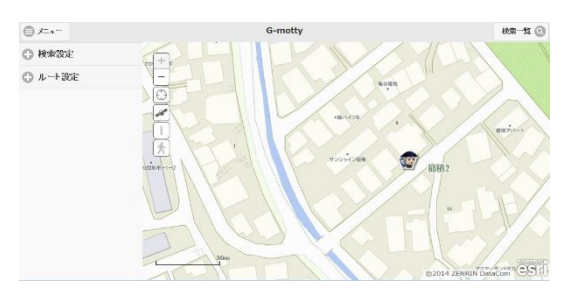

起動します。

#### <span id="page-13-0"></span>5その他

#### <span id="page-13-1"></span><sup>1</sup>*-*1パスワード変更

ログインした状態で、情報修正画面を開いてください。

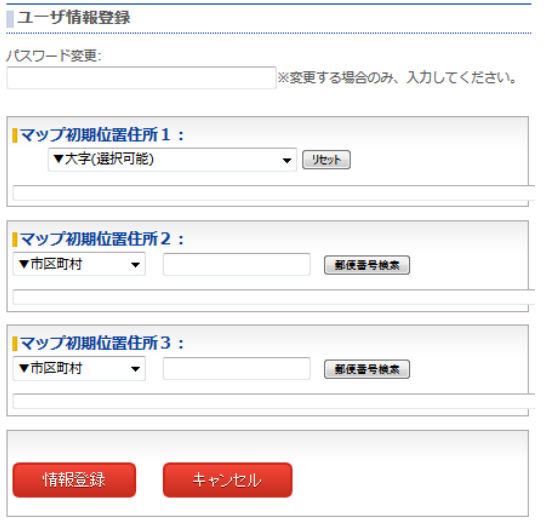

パスワード変更欄に変更したいパスワードを入力して情報登録ボタンを押して 下さい。

※入力した情報は、必ず控えて忘れないようにして下さい。 ※他のサイト・システム等で利用しているパスワードは使用しない事を推奨し ます。

#### <span id="page-13-2"></span><sup>1</sup>*-*2その他登録情報利用方法

登録した住所情報は【目的で探す】等のエリア選択欄でも利用可能です。

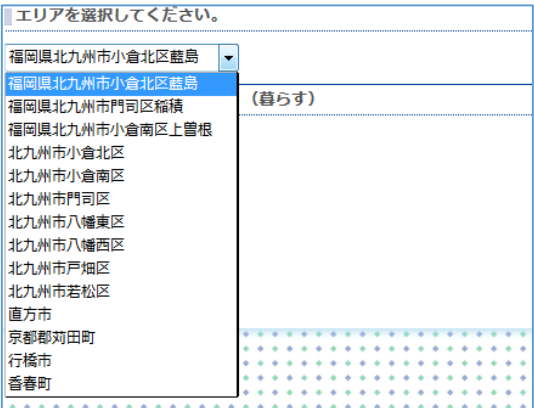

以上